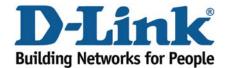

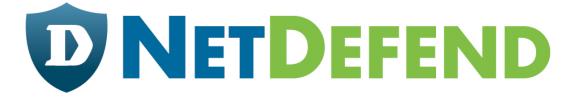

# Configuration examples for the D-Link NetDefend Firewall series

DFL-210/260/800/860/1600/2500

Scenario: Virtual private network using a PPTP (or L2TP) lan-to-lan tunnel

Last update: 2007-07-31

# Overview

In this document, the notation *Objects->Address book* means that in the tree on the left side of the screen **Objects** first should be clicked (expanded) and then **Address Book**.

Most of the examples in this document are adapted for the DFL-800. The same settings can easily be used for all other models in the series. The only difference is the names of the interfaces. Since the DFL-1600 and DFL-2500 has more than one lan interface, the lan interfaces are named lan1, lan2 and lan3 not just lan.

The screenshots in this document is from firmware version 2.11.02. If you are using an earlier version of the firmware, the screenshots may not be identical to what you see on your browser.

To prevent existing settings to interfere with the settings in these guides, reset the firewall to factory defaults before starting.

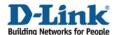

# How to configure virtual private network using a PPTP (or L2TP) lanto-lan tunnel

Create one Ian-to-Ian PPTP VPN tunnel between firewall A and B. Firewall B is the server and firewall A the client.

If a L2TP tunnel is going to be used, instead of PPTP, follow the steps in this guide but change tunnel protocol from PPTP to L2TP in step 2 and 6. The other settings are same in both cases.

a IP: 192.168.1.1

b IP: 192.168.110.1 Mask: 255.255.255.0 Gateway: 192.168.110.2

c IP: 192.168.110.2 Mask: 255.255.255.0 Gateway: 192.168.110.1

d IP: 192.168.2.1

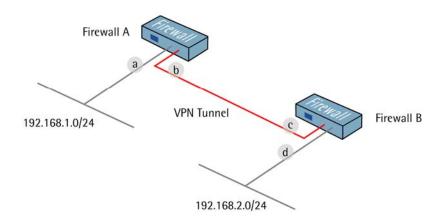

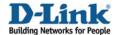

# 1. Firewall A - Addresses

Go to *Objects -> Address book -> InterfaceAddresses*. Edit the following items:

Change lan\_ip to 192.168.1.1
Change lannet to 192.168.1.0/24

Change wan1\_ip to 192.168.110.1 Change wan1net to 192.168.110.0/24

Go to Objects -> Address book.

Add a new Address Folder called RemoteHosts.

In the new folder, add a new IP address:

Name: fwA-remotenet

IP Address: 192.168.1.0/24

Click Ok

In the same folder, add a new IP address:

Name: fwB-remotegw

IP Address: 192.168.110.2

Click Ok

# 2. Firewall A - PPTP client interface

Go to Interfaces -> PPTP/L2TP Clients.

Add a new PPTP/L2TP Client.

In the General tab:

#### General:

| Name: fwB            | 3-pptp     |   |
|----------------------|------------|---|
| Tunnel Protocol: pp  | TP         | ~ |
| Remote Endpoint: fwB | -remotegw  | ٧ |
| Remote Network: fwB  | -remotenet | v |

Name: PPTPClient
Tunnel Protocol: PPTP

Remote Endpoint: fwB-remotegw Remote Network: fwB-remotenet

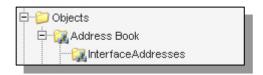

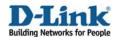

#### Authentication:

| sername:         | userA  |  |
|------------------|--------|--|
| Password:        | *****  |  |
| onfirm Password: | ****** |  |

Username: userA

In the Security tab:

#### Authentication:

| Allow No Authentication                            |  |
|----------------------------------------------------|--|
| Unencrypted Password (PAP)                         |  |
| Challenge Handshake Authentication Protocol (CHAP) |  |
| Microsoft CHAP (MS-CHAP)                           |  |
| Microsoft CHAP Version 2 (MS-CHAP v2)              |  |

The only options that should be checked is Microsoft CHAP Version 2 (MS-CHAP v2)

Microsoft Point-to-Point Encryption (MPPE):

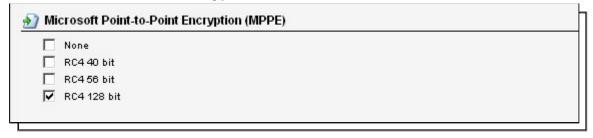

Only RC4 128 bit should be checked. (Using MS-CHAP v2 and 128 bit is the most secure option.)

# 3. Firewall A - Rules

Go to Rules -> IP Rules.

Create a new IP Rules Folder called lan\_to\_fwB-pptp

In the new folder, create a new IP Rule.

In the General tab:

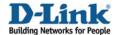

#### General:

| Name:     | allow_all    |   |  |  |
|-----------|--------------|---|--|--|
| Action:   | Allow        | ~ |  |  |
| Service:  | all_services | ~ |  |  |
| Schedule: | (None)       |   |  |  |

Name: allow\_all Action: Allow

Service: all\_services

#### Address Filter:

|            | Source |   | Destination   |          |  |
|------------|--------|---|---------------|----------|--|
| Interface: | lan    | ~ | fwB-pptp      | <b>~</b> |  |
| Network:   | lannet | ~ | fwB-remotenet | ~        |  |

Source Interface: lan
Source Network: lannet

Destination Interface: fwB-pptp
Destination Network: fwB-remotenet

Click Ok.

Create a second rule in the same folder.

In the General tab:

General:

Name: allow\_all Action: Allow

Service: all\_services

#### Address Filter:

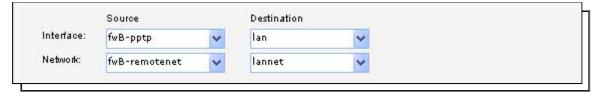

Source Interface: fwB-pptp
Source Network: fwB-remotenet

Destination Interface: lan
Destination Network: lannet

Click Ok.

Save and activate the configuration on firewall A.

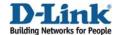

# 4. Firewall B - Addresses

Go to Objects -> Address book -> InterfaceAddresses.
Edit the following items:
Change lan\_ip to 192.168.2.1
Change lannet to 192.168.2.0/24

Change wan1\_ip to 192.168.110.2 Change wan1net to 192.168.110.0/24

Go to Objects -> Address book.

Add a new Address Folder called RemoteHosts.

In the new folder, add a new IP address

Name: fwA-remotenet

IP Address: 192.168.1.0/24

Add a new Address Folder called IPPools.

In the new folder, add a new IP address.

Name: fwA-ippool

IP Address: 192.168.2.100-192.168.2.199

Click Ok

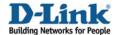

# 5. Firewall B - User database

Go to User Authentication -> Local User Databases.

Add a new Local User Database called PPPUsers.

In the new database, add a new User:

# General:

| Username:         | userA  |             |  |
|-------------------|--------|-------------|--|
| Password:         | ****** |             |  |
| Confirm Password: | ****** |             |  |
| Groups:           |        | <del></del> |  |
|                   |        |             |  |
|                   |        |             |  |

Username: userA

# Per-user PPTP/L2TP IP Configuration:

| Per-user PPTP/L2TP        | IP Configuration | n        |
|---------------------------|------------------|----------|
| Static Client IP Address: | (None)           | <b>▼</b> |
| Networks behind user:     | fwA-remotenet    | ~        |
| Metric for networks:      | 90               |          |

Static Client IP Address: (None)

Networks behind user: fwA-remotenet

Metric for networks: 90

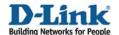

# 6. Firewall B - PPTP Server interface

Go to Interfaces -> PPTP/L2TP Server.

Add a new PPTP/L2TP Server

In the General tab:

# General:

| Name:                   | fwA-pptp |   |  |
|-------------------------|----------|---|--|
| Inner IP Address:       | lan_ip   | ~ |  |
| Tunnel Protocol:        | PPTP     | ~ |  |
| Outer Interface Filter: | wan1     | ~ |  |
| Server IP:              | wan1_ip  | ~ |  |

Name: fwA-pptp

Inner IP Address: lan\_ip
Tunnel Protocol: PPTP
Outer Interface Filter: wan1

Server IP: wan1\_ip

In the PPP Parameters tab:

# General:

Check the Use User Authentication Rules option

Microsoft Point-to-Point Encryption (MPPE):

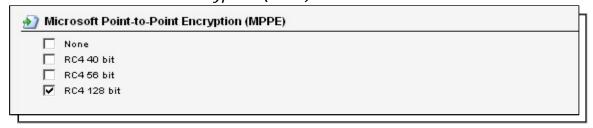

Only RC4 128 bit should be checked.

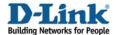

# IP Pool:

| P Pool: | fwA-ippool | * |           |   |  |
|---------|------------|---|-----------|---|--|
|         | Primary    |   | Secondary |   |  |
| ONS:    | (None)     | ~ | (None)    | * |  |
| NBNS:   | (None)     | ~ | (None)    | * |  |

IP Pool: fwA-ippool

In the Add Route tab:

# Proxy ARP:

| Proxy ARP           |                      |          |  |
|---------------------|----------------------|----------|--|
| Interface to ARP pu | blish the added rout | e on.    |  |
| Available           |                      | Selected |  |
| dmz<br>Ian<br>wan2  | <u> </u>             |          |  |

Proxy ARP: wan1 Click Ok.

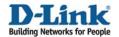

# 7. Firewall B - User authentication rules

Go to User Authentication -> User Authentication Rules.

Add a new User Authentication Rule.

In the General tab:

# General:

| Name:                  | pptp-ua      |   |                                                         |
|------------------------|--------------|---|---------------------------------------------------------|
| Agent:                 | PPP          | ~ |                                                         |
| Authentication Source: | Local        | ~ |                                                         |
| Interface:             | fwA-pptp     | ~ |                                                         |
| Originator IP:         | fwA-remotegw | * | (I) For XAuth and PPP, this is the tunnel originator IP |
| Terminator IP:         | wan1_ip      | ~ |                                                         |

Name: pptp-ua Agent: PPP

Authentication Source: Local

Interface: fwA-pptp

Originator IP: fwA-remotegw Terminator IP: wan1\_ip

In the Authentication Options tab:

#### General:

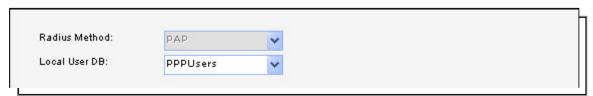

Local User DB: PPPUsers

Click Ok.

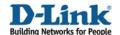

# 8. Firewall B - Rules

Go to Rules -> IP Rules.

Create a new IP Rules Folder called lan\_to\_fwA-pptp

In the new folder, create a new IP Rule.

In the General tab:

# General:

| lame:     | allow_all    |   |  |
|-----------|--------------|---|--|
| Action:   | Allow        | ~ |  |
| Bervice:  | all_services | ~ |  |
| Schedule: | (None)       | ~ |  |

Name: allow\_all Action: Allow

Service: all\_services

# Address Filter:

Source Interface: lan
Source Network: lannet

Destination Interface: fwA-pptp
Destination Network: fwA-remotenet

Click Ok.

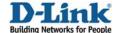

Create a second rule in the same folder.

In the General tab:

# General:

Name: allow\_all Action: Allow

Service: all\_services

# Address Filter:

Source Interface: **fwA-pptp** 

Source Network: fwA-remotenet

Destination Interface: lan
Destination Network: lannet

Click Ok.

Save and activate the configuration on firewall A.